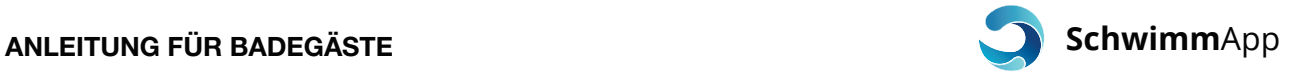

# **SchwimmApp**

Anleitung für Badegäste

#### **Schritt 1: Herunterladen der SchwimmApp**

Laden Sie die SchwimmApp unkompliziert über den Google Play Store oder den Apple App Store herunter. Rufen Sie dazu den entsprechenden Link auf.

#### **Google Play Store**

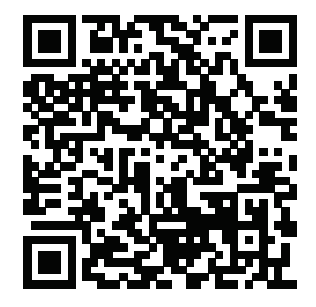

http://play.google.com/store/apps/details?id=io.zoom7.schwimmapp

#### **Apple App Store**

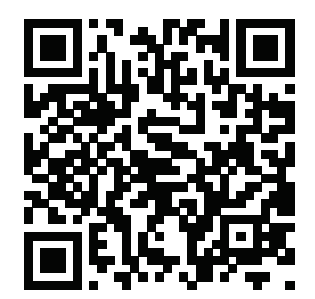

http://itunes.apple.com/app/id1515699411

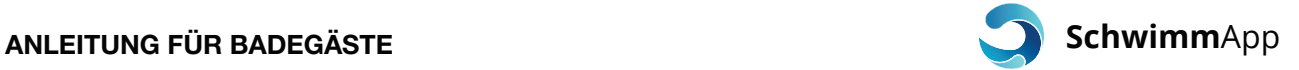

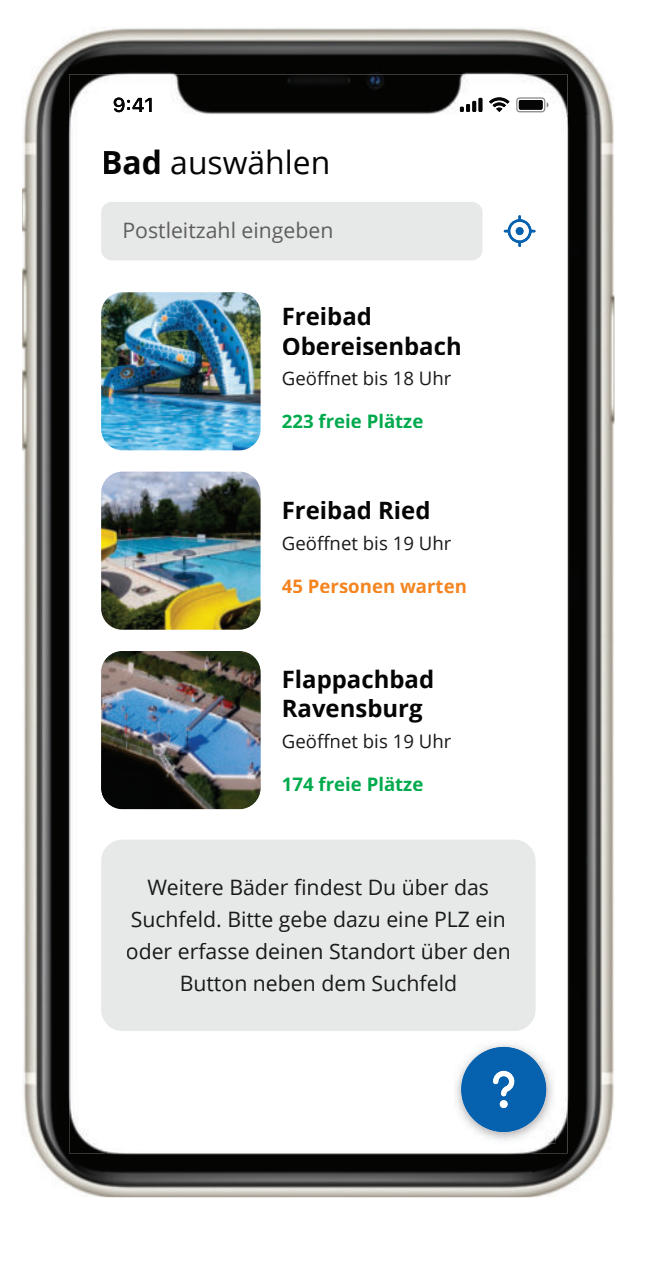

# **Schritt 2: Übersicht der Bäder**

In der App sehen Sie in der Übersicht eine Liste vorgeschlagener Bäder. Sollte Ihre gewünschtes nicht dabei sein, können Sie über Ihre PLZ oder Ihren Standort Bäder in Ihrer Nähe suchen.

In der Übersicht sehen Sie direkt die aktuelle Belegung der Bäder und wie lange diese noch geöffnet haben.

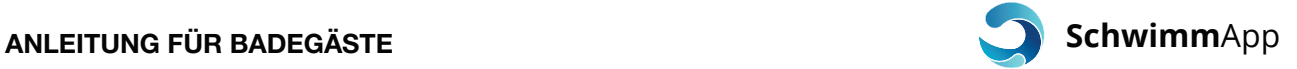

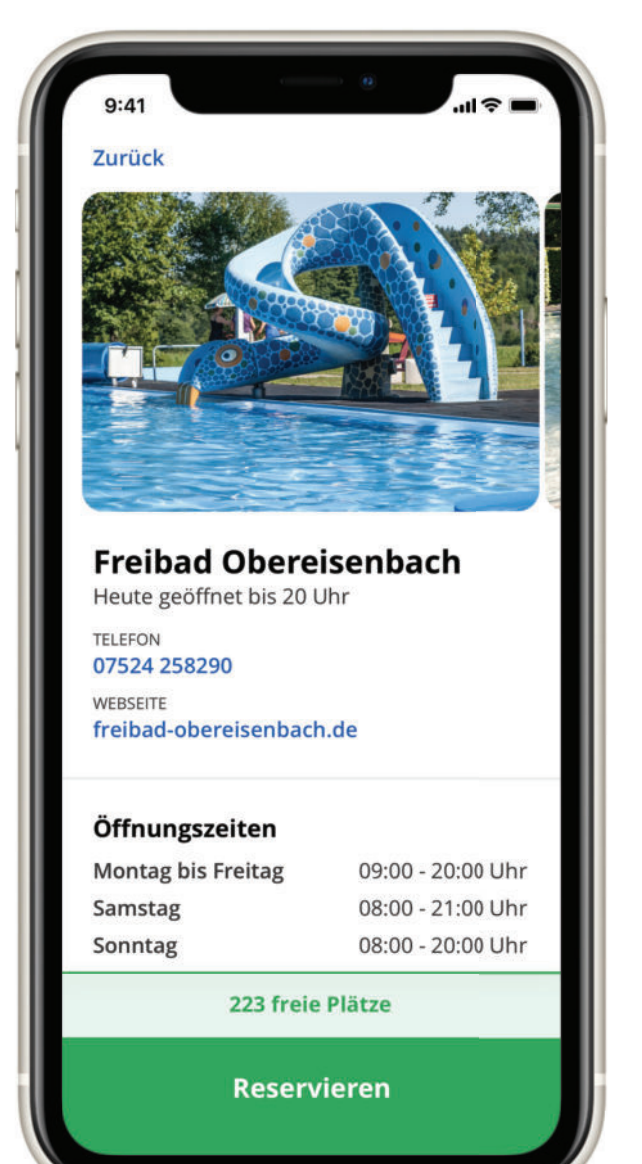

#### **Schritt 3: Ausgewähltes Bad**

Für Ihr ausgewähltes Bad sehen Sie weitere Information wie Bilder, Kontaktdaten, Öffnungszeiten und Preise.

Hat das Bad aktuell geöffnet und es sind noch freie Plätze verfügbar, haben Sie die Möglichkeit eine Reservierung für das Bad zu tätigen. Sollten keine freien Plätze mehr verfügbar sein, wird die Option für einen Wartelisten-Platz angeboten.

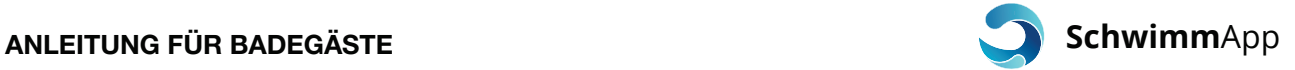

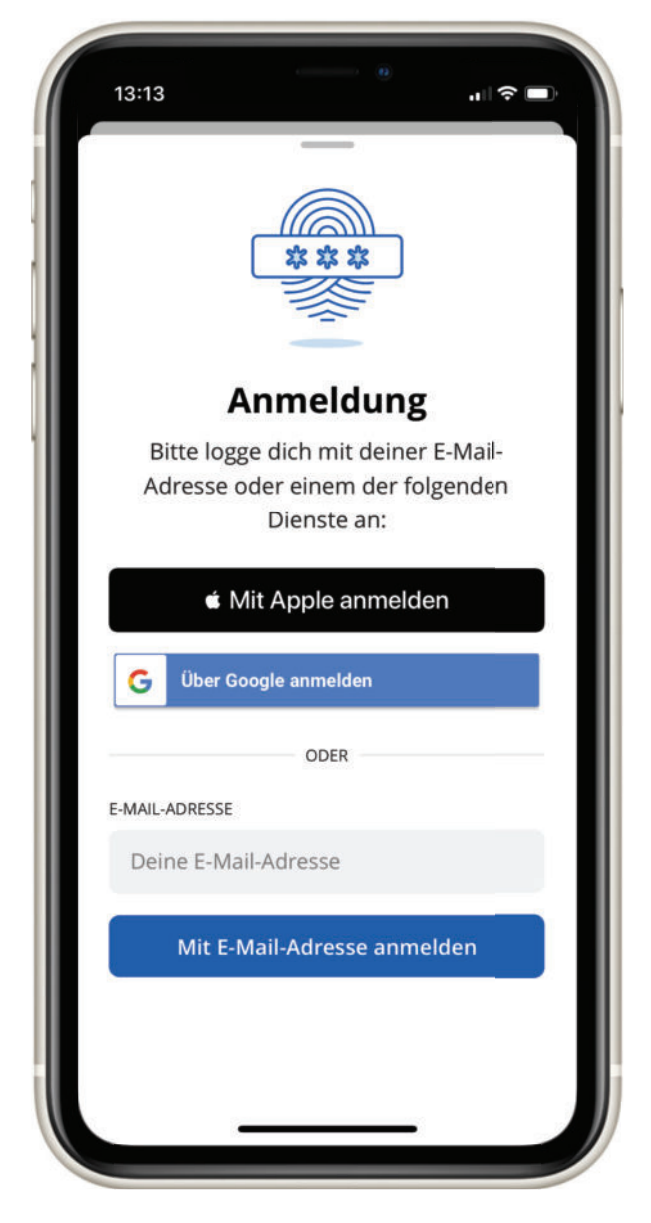

# **Schritt 4: Login**

Haben Sie sich bisher nicht in der SchwimmApp angemeldet, werden Ihnen folgende Optionen angeboten:

- · Apple Login (nur iOS-Geräte)
- · Google Login
- **· E-Mail Login**

Der Login ist nur einmal nötig und wird für zukünftige Reservierungen gespeichert.

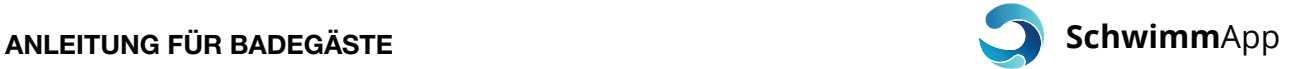

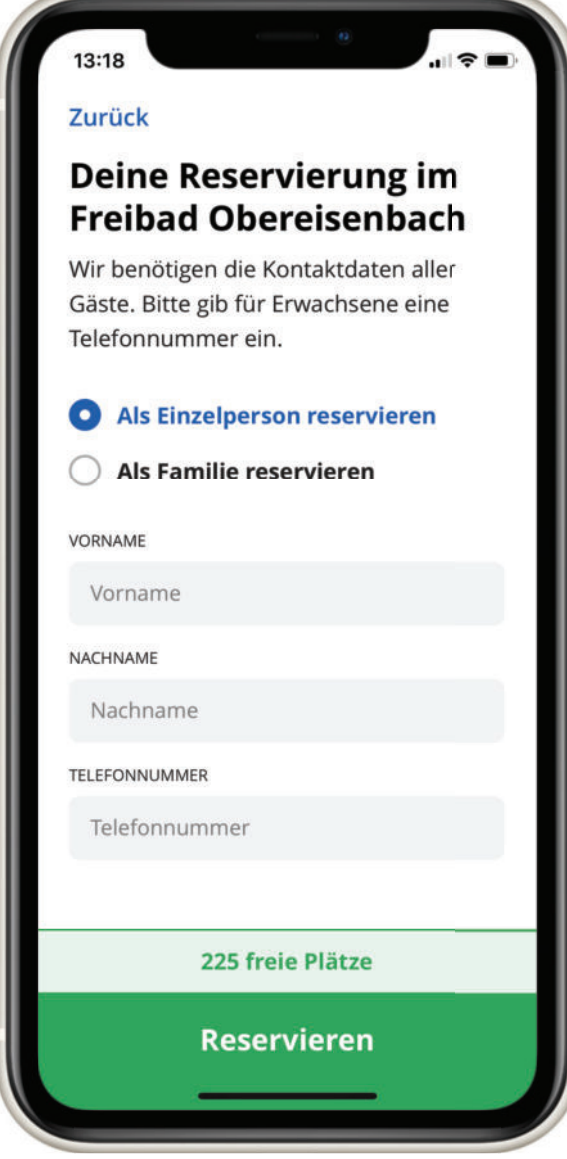

## **Schritt 5: Reservierung**

Sie haben die Möglichkeit, sich entweder als Einzelperson oder als Familie Plätze zu reservieren.

Füllen Sie in beiden Fällen das Formular vollständig aus. Ihre Kontaktdaten werden benötigt, um das Gesundheitsamt im Falle eines bestätigten Infektionsfalls bei der Rückverfolgung der Kontakte unterstützen zu können.

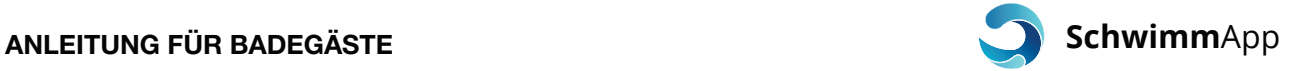

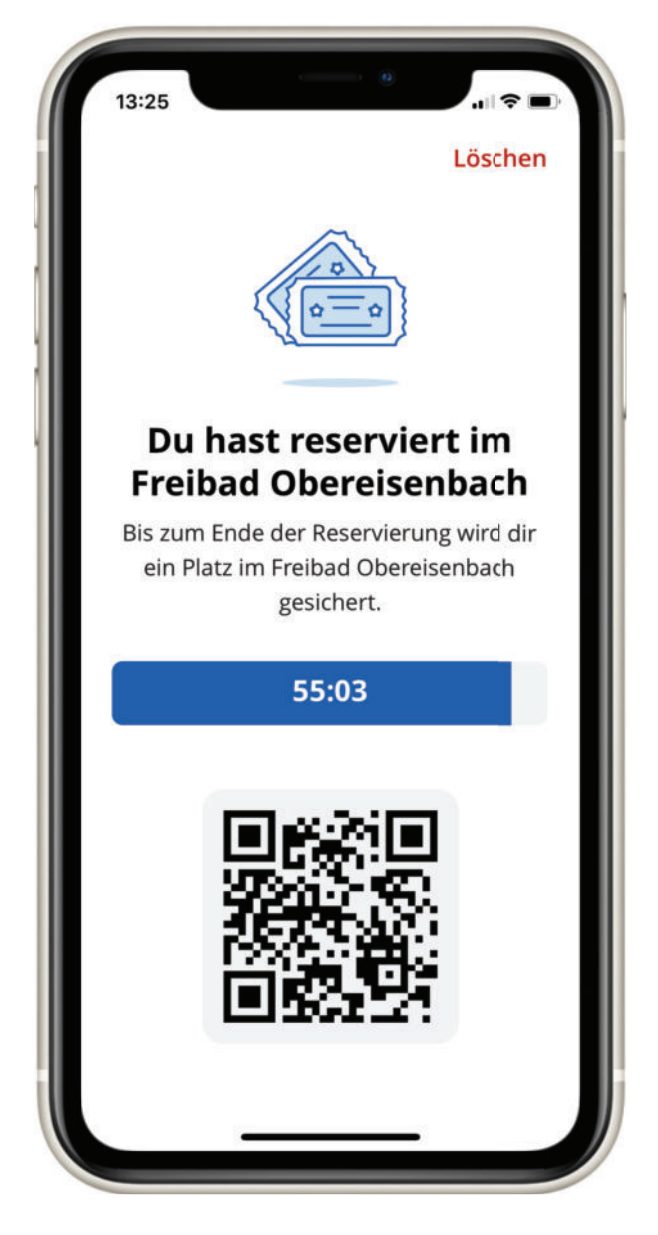

## **Schritt 6: Sie haben reserviert**

Bei einer erfolgreichen Reservierung zeigt die SchwimmApp nun dauerhaft den abgebildeten Zustand. Ihre Reservierung ist bis zum Ablauf des Countdowns gültig. Innerhalb dieser Zeitspanne müssen Sie zur Kasse des Bades gehen und dort Ihren QR-Code vorzeigen.

Die Bezahlung an der Kasse erfolgt unabhängig von der SchwimmApp.

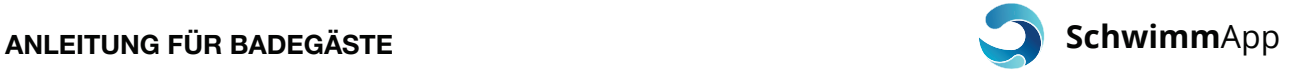

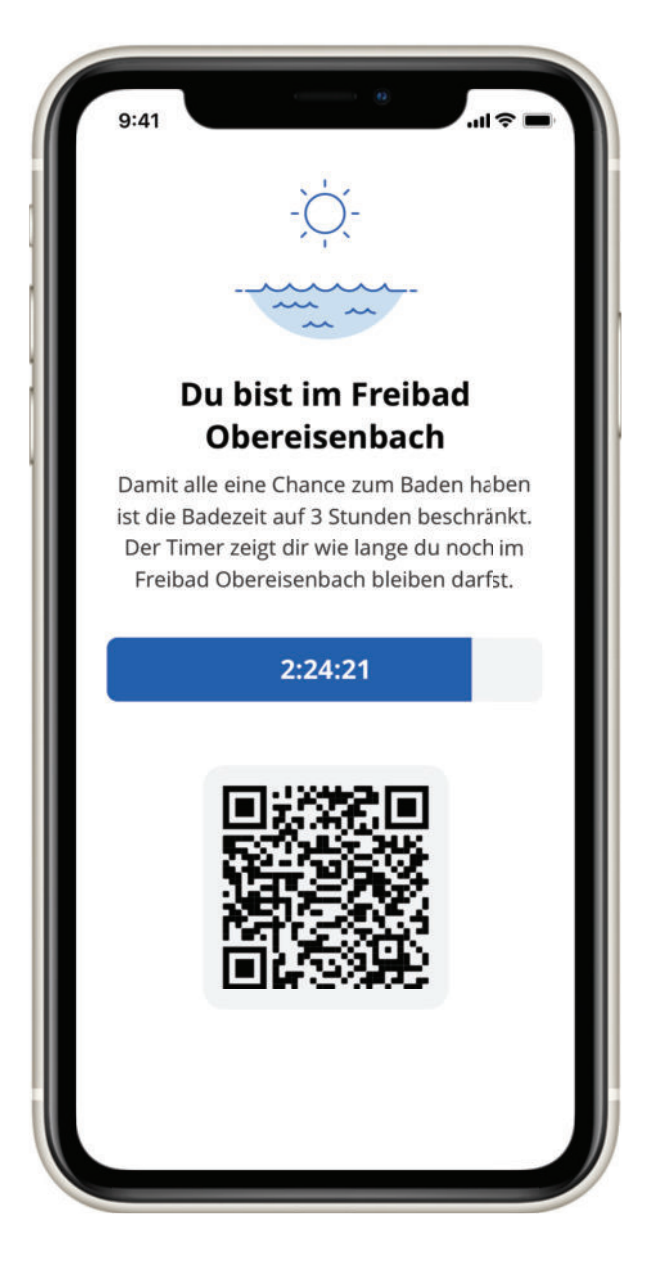

## **Schritt 7: Aufenthalt im Bad**

Während Ihres Aufenthaltes im Bad zeigt die App erneut nur den abgebildeten Zustand.

Die Aufenthaltsdauer im Schwimmbad kann vom Betreiber begrenzt werden, um eine gerechte Verteilung der Zeit im Schwimmbad zu gewährleisten.

Wird die erlaubte Badezeit maßgeblich überschritten, wird Ihr Account für eine bestimmte Zeit gesperrt.

Beim Verlassen des Bades, lassen Sie wieder Ihren QR-Code scannen. Somit weiß das System, dass Sie sich nicht mehr im Bad aufhalten.